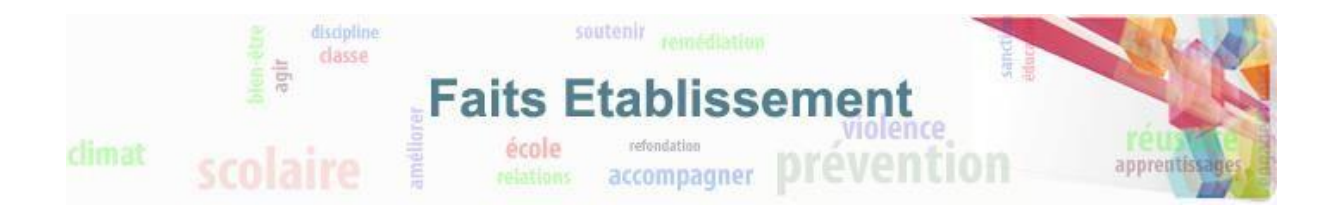

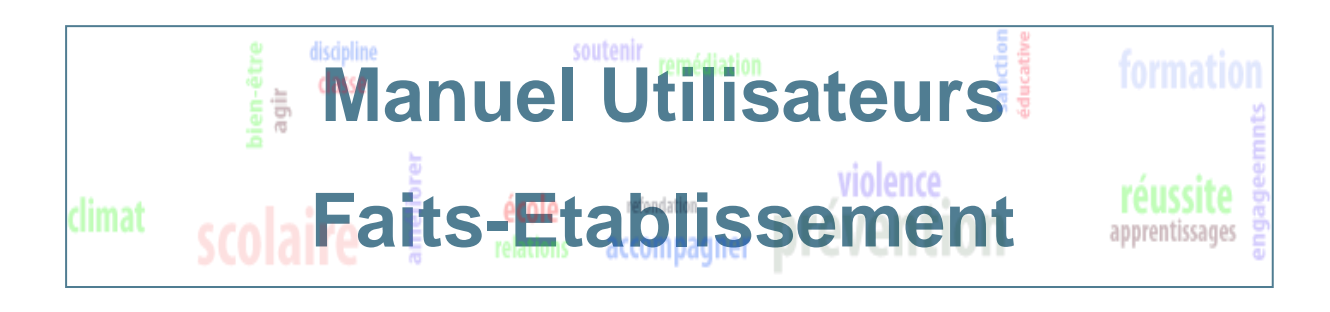

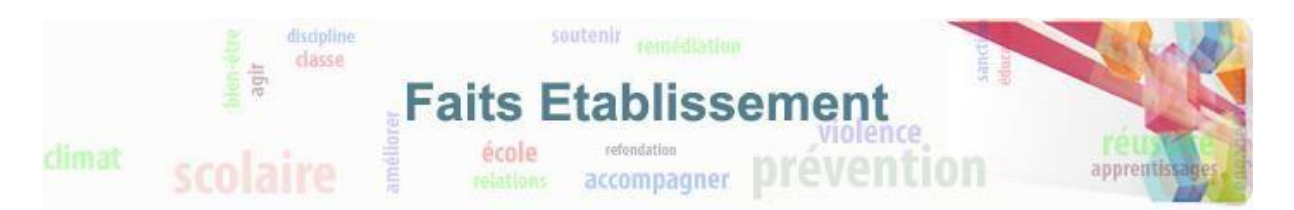

# **SOMMAIRE**

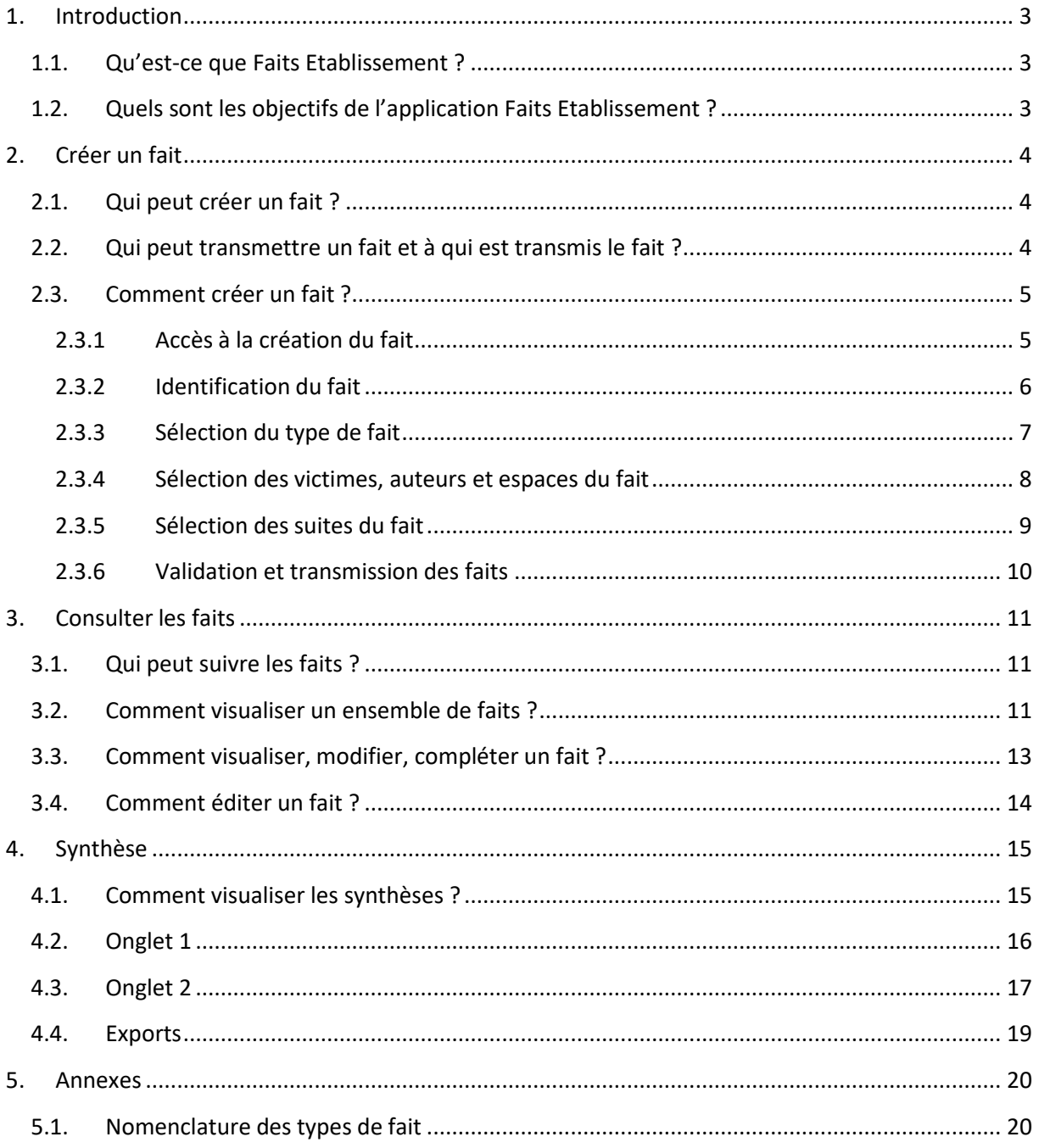

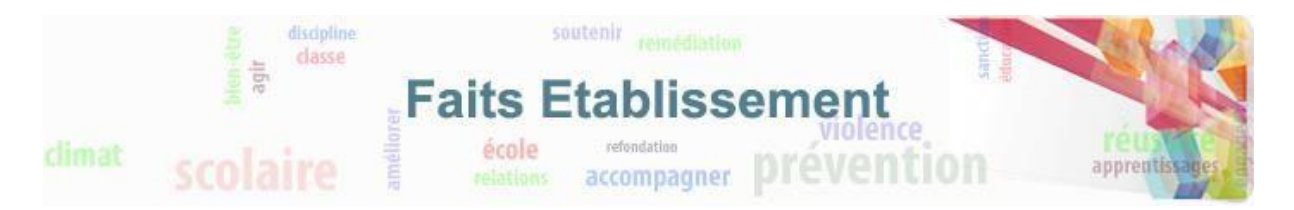

## <span id="page-2-1"></span><span id="page-2-0"></span>**1.Introduction**

### **1.1. Qu'est-ce que Faits Etablissement ?**

Cette application s'adresse aux établissements publics du premier et du second degré.

Elle est destinée à enregistrer et transmettre tous les faits préoccupants (événements graves, phénomènes de violence) d'une école, d'une circonscription ou d'un établissement scolaire.

Elle permet d'assurer le suivi de ces faits.

**Cette application rend impossible le classement des écoles, des circonscriptions et des établissements scolaires.**

### <span id="page-2-2"></span>**1.2. Quels sont les objectifs de l'application Faits Etablissement ?**

Conçue par l'Education nationale à partir des usages et des besoins des utilisateurs, l'application répond à plusieurs objectifs.

Permettre au directeur d'école, à l'IEN de circonscription ou au chef d'établissement de :

- Signaler aux autorités académiques les faits préoccupants
- Demander aux autorités académiques un accompagnement
- Garder en mémoire ces faits sur une durée de 5 ans
- Informer en temps réel les responsables départementaux et académiques
- Alerter le ministère sur les faits les plus graves
- Proposer une aide au pilotage au niveau des écoles et des EPLE, des départements et de l'académie avec des rapports et des tableaux de synthèse

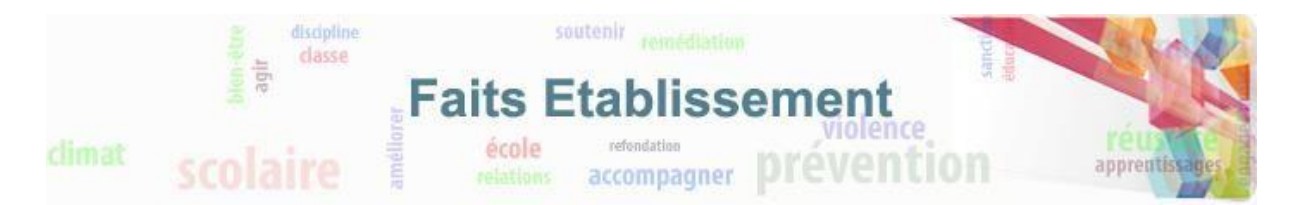

## <span id="page-3-1"></span><span id="page-3-0"></span>**2. Créer un fait**

## **2.1. Qui peut créer un fait ?**

La création d'un fait est disponible à tous les types d'utilisateurs à l'exception des profils et personnels désignés pour consultation uniquement (en IA-DASEN et en rectorat).

Les profils suivants peuvent créer un fait :

- Directeur d'école du 1er degré public ou les personnels recevant l'attribution d'un IEN de sa circonscription
- IEN du 1er degré
- Chef d'établissement du 2nd degré public et leur adjoint ou toute personne ayant reçu délégation ( ex : CPE)

#### <span id="page-3-2"></span>**2.2. Qui peut transmettre un fait et à qui est transmis le fait ?**

Les faits sont catégorisés en trois niveaux de gravité. Les faits de niveau de gravité 2 et 3 doivent être déclarés dans l'application et transmis aux autorités académiques. Cette transmission se fait au moment de la validation du fait.

Les personnes habilitées à valider et transmettre les faits sont les suivantes :

- Directeur d'école du 1er degré public ou les personnels recevant l'attribution d'un IEN de sa circonscription
- IEN du 1er degré
- Chef d'établissement du 2nd degré public et leur adjoint

Lorsque le fait est validé et transmis, une notification est envoyée aux destinataires suivants :

- l'IA-DASEN ainsi que la personne habilitée par l'IA-DASEN ;
- le cabinet du recteur ainsi que la personne habilitée par le recteur ;
- le référent justice ;
- le conseiller en charge des équipes mobiles de sécurité ;
- le Chef d'établissement (pour un fait créé par l'IA-DASEN) ;

Le mail de notification contient les éléments suivants :

- UAI + nom de l'établissement
- Nom de la ville
- Numéro du département + nom du département
- Numéro de téléphone de l'établissement

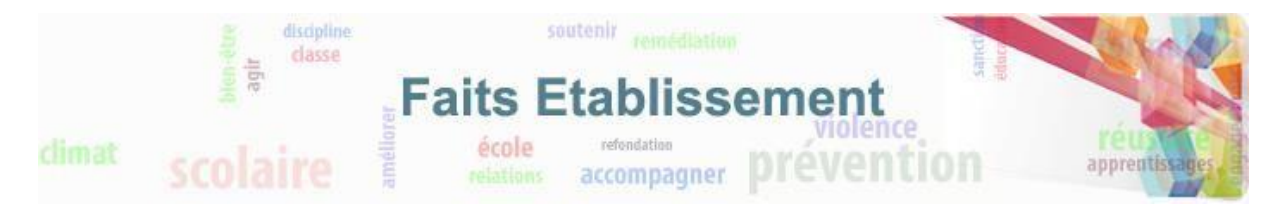

Pour les faits exceptionnels, la transmission des faits par cette application ne remplace pas un appel direct à l'IEN de circonscription, à l'IA-DASEN.

#### <span id="page-4-0"></span>**2.3. Comment créer un fait ?**

La création d'un fait est pensée pour pouvoir être réalisée très rapidement en quelques minutes.

#### **2.3.1 Accès à la création du fait**

<span id="page-4-1"></span>Pour accéder à la création d'un fait, il faut cliquer sur l'onglet « Créer un fait » :

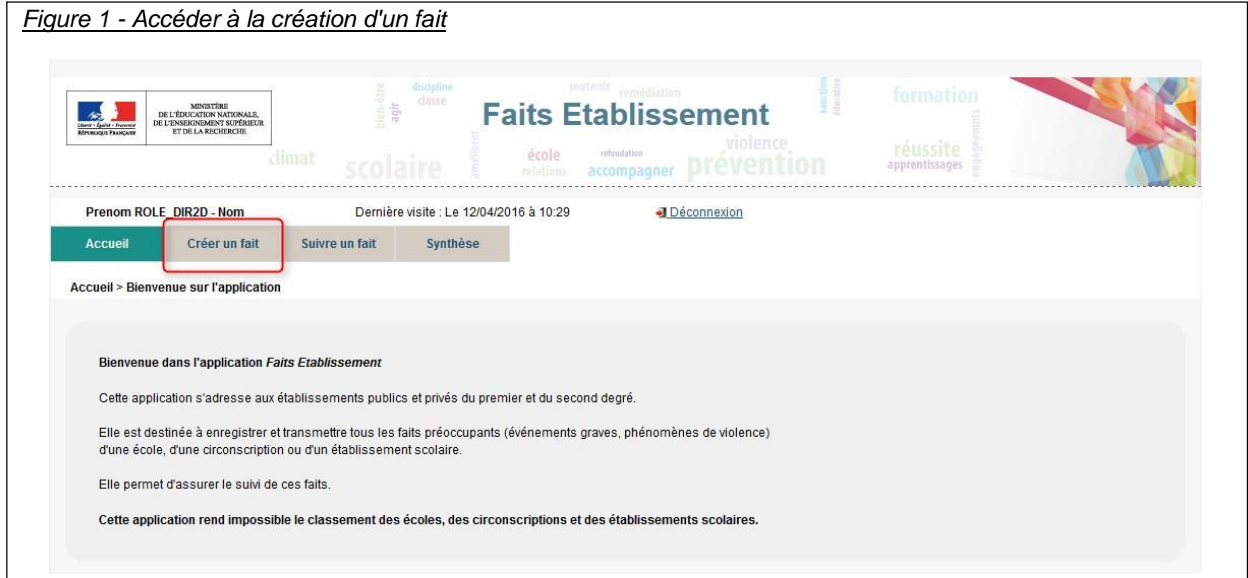

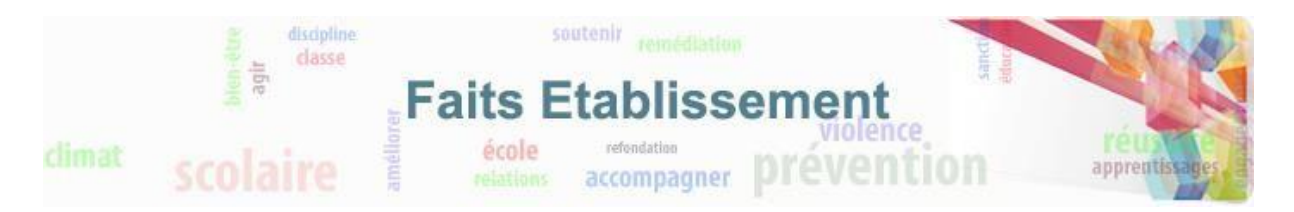

#### **2.3.2 Identification du fait**

<span id="page-5-0"></span>La première étape de la création du fait consiste à identifier la date et l'établissement/école dans lequel le fait a eu lieu.

Si vous êtes en responsabilité d'un seul établissement, celui-ci sera sélectionné automatiquement.

Si vous ne connaissez pas avec précision la date du fait, il faut indiquer la date présumée et cocher la case « date du fait incertaine ».

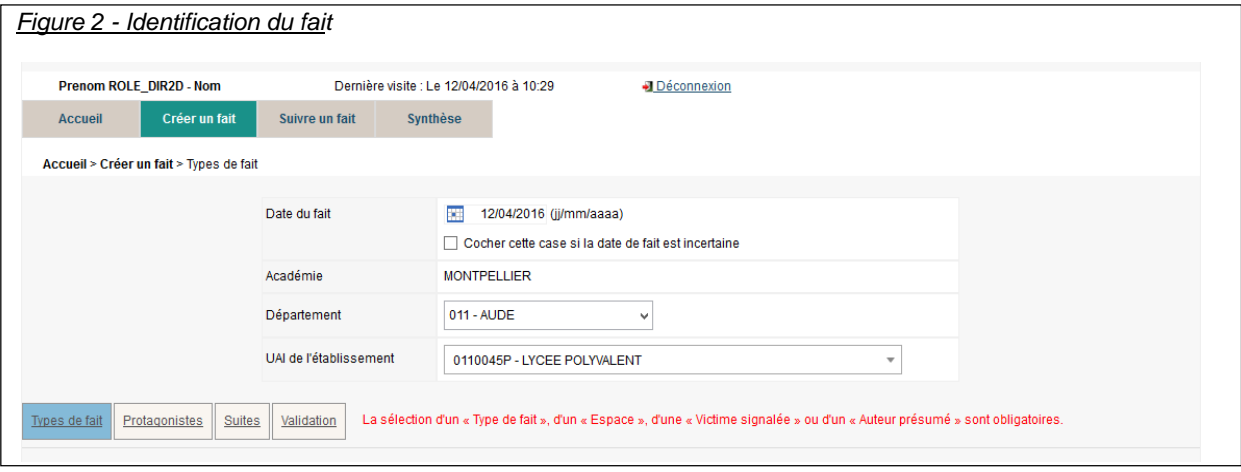

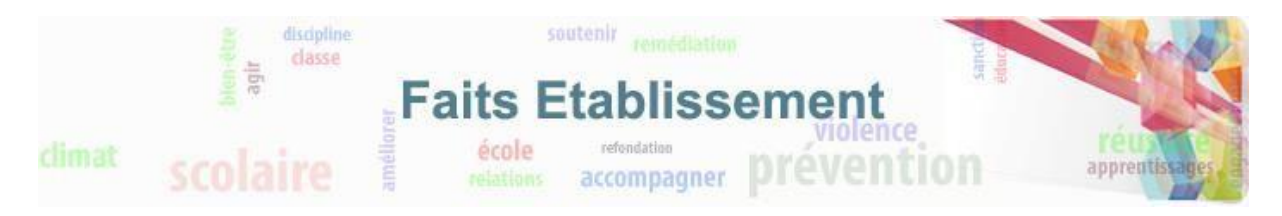

#### **2.3.3 Sélection du type de fait**

<span id="page-6-0"></span>Une fois l'identification du fait réalisée, il faut alors renseigner le type du fait en sélectionnant au minimum un type de fait. Plusieurs types de fait peuvent être sélectionnés. Cliquer sur suivant pour passer à l'étape suivante. Vous trouverez en **annexe 5.1** la nomenclature des types de fait.

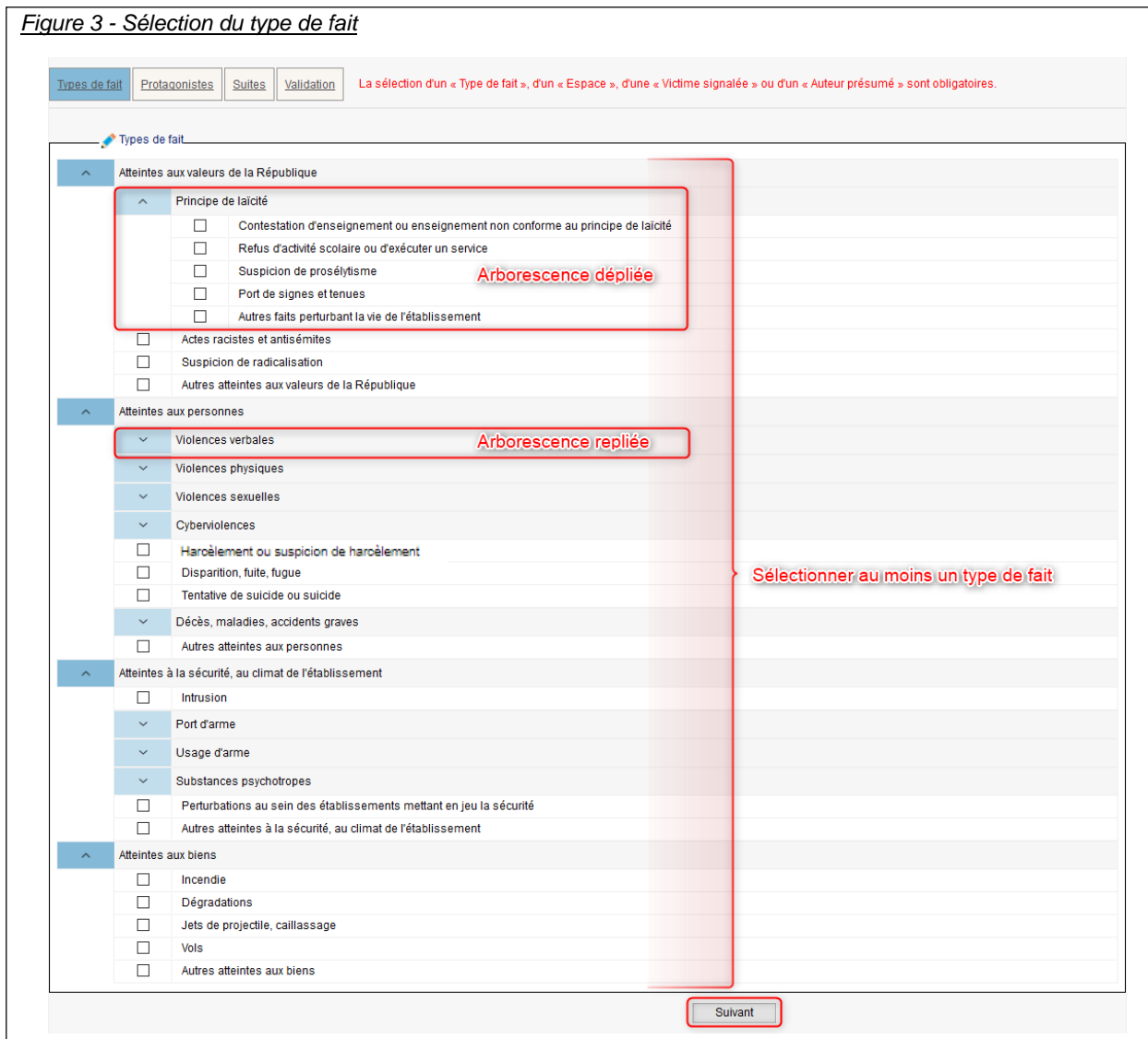

Certains types de faits sont regroupés en arborescence. Ces arborescences sont repliées par défaut. En cliquant sur la flèche vous pouvez déplier l'arborescence et en cliquant sur la flèche  $\hat{\phantom{a}}$ , vous pouvez la replier.

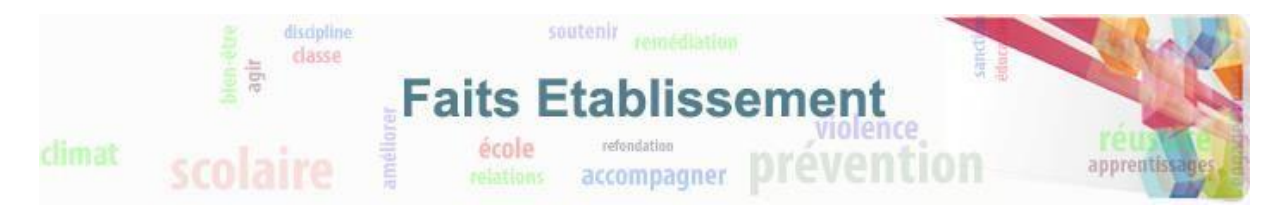

#### **2.3.4 Sélection des victimes, auteurs et espaces du fait**

<span id="page-7-0"></span>L'étape suivante consiste à sélectionner les protagonistes et les espaces concernés par le fait.

Il faut sélectionner au moins une victime ou un auteur.

Il faut sélectionner au moins un espace.

Cliquer sur suivant pour continuer la saisie du fait.

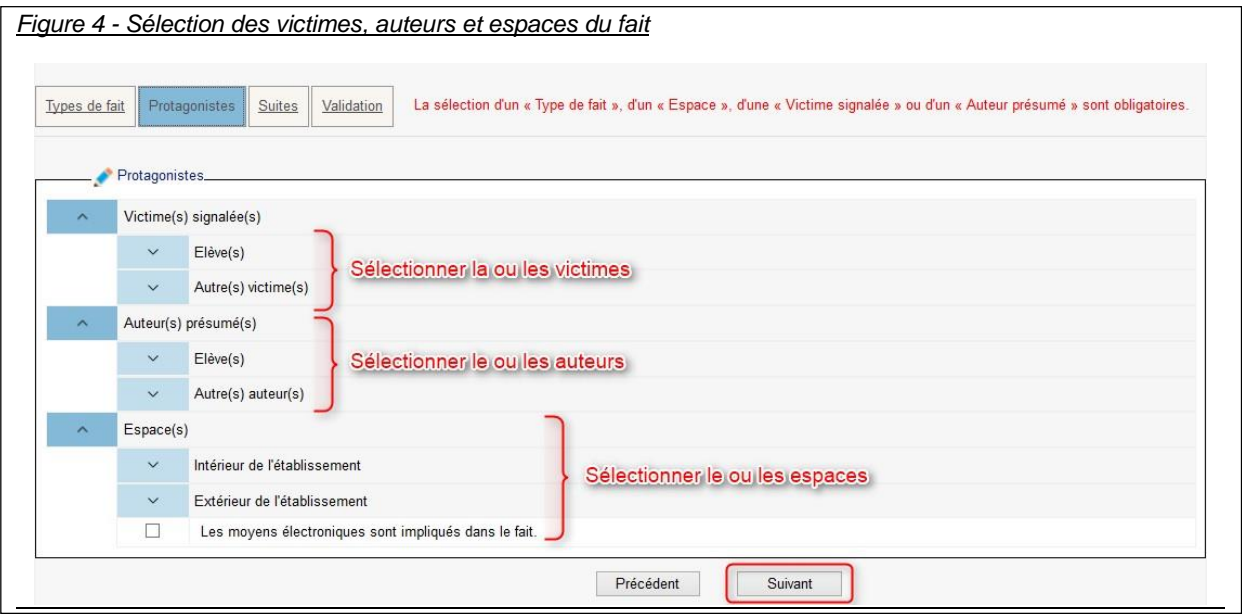

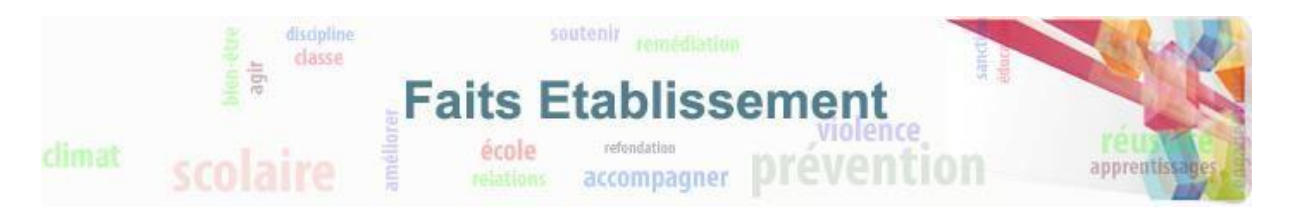

#### **2.3.5 Sélection des suites du fait**

<span id="page-8-0"></span>La troisième étape consiste à sélectionner les suites qui ont été engendrées par le fait.

La saisie des suites n'est pas obligatoire au moment de la création du fait. En effet, ces suites ne sont pas nécessairement connues si le fait vient de se produire. Celles-ci pourront être ajoutées plus tard (voir le chapitre 3 : Suivre les faits)

Cliquer sur suivant pour passer à la dernière étape, l'étape de validation du fait.

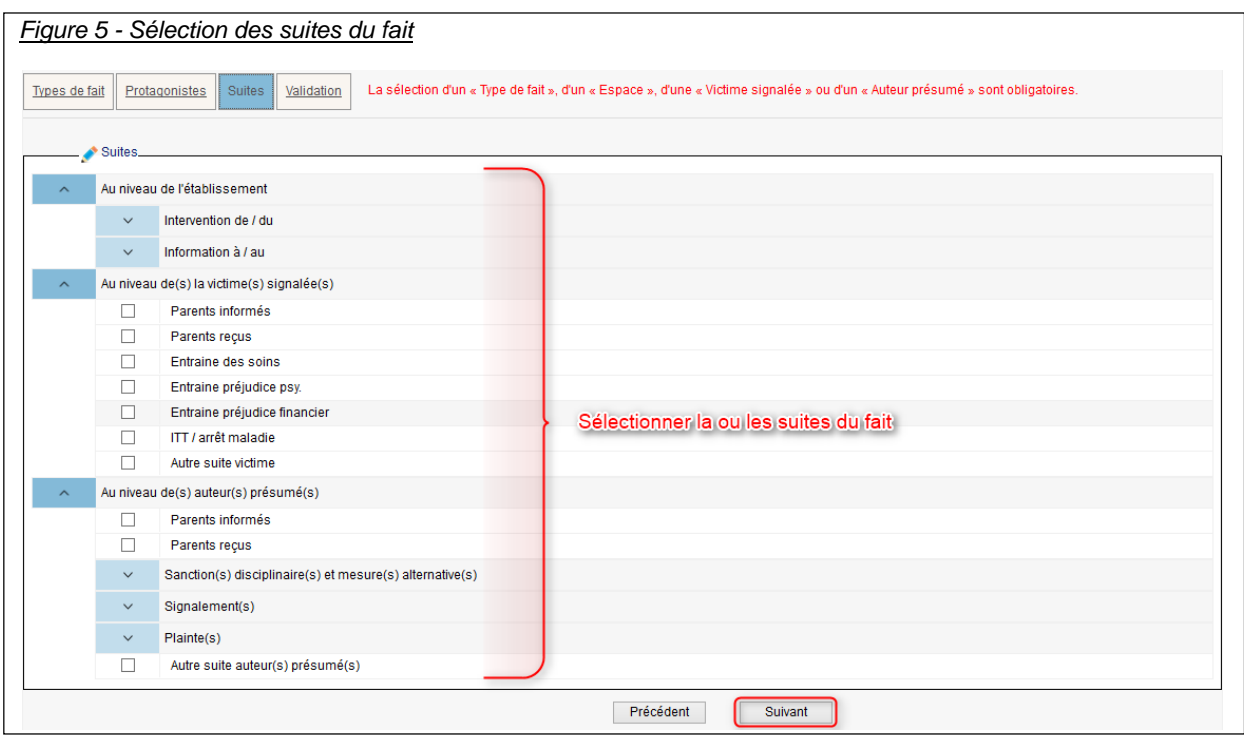

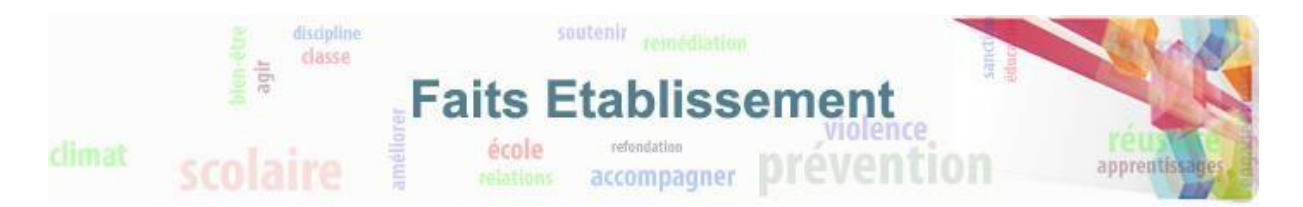

#### **2.3.6 Validation et transmission des faits**

<span id="page-9-0"></span>La dernière étape consiste à valider la saisie du fait et le transmettre pour les faits de niveau de gravité 2 et 3.

Le niveau de gravité du fait est proposé par défaut selon le type du fait. Ce niveau de gravité peut cependant être changé.

Si le fait comporte un risque de retentissement médiatique, vous pouvez l'indiquer en cochant la case prévue à cet effet.

Une zone de résumé du fait vous permet de compléter votre saisie. **Aucune information nominative ne doit être saisie dans cette zone.**

Enfin, si le fait est de niveau 2 ou 3, vous pouvez demander à être contacté(e).

Pour valider le fait, il vous suffit alors de cliquer sur le bouton transmettre. Le fait sera transmis au niveau académique si vous êtes un utilisateur en établissement ou école.

Si vous n'êtes pas habilité à transmettre le fait (voir le chapitre 2.2) ou que le fait est de niveau 1, le bouton « transmettre » sera grisé, vous pouvez alors cliquer sur le bouton enregistrer, le fait pourra être transmis plus tard par la personne habilitée à le faire si son niveau le permet. Les faits de niveau 1 seront eux conservés dans l'application.

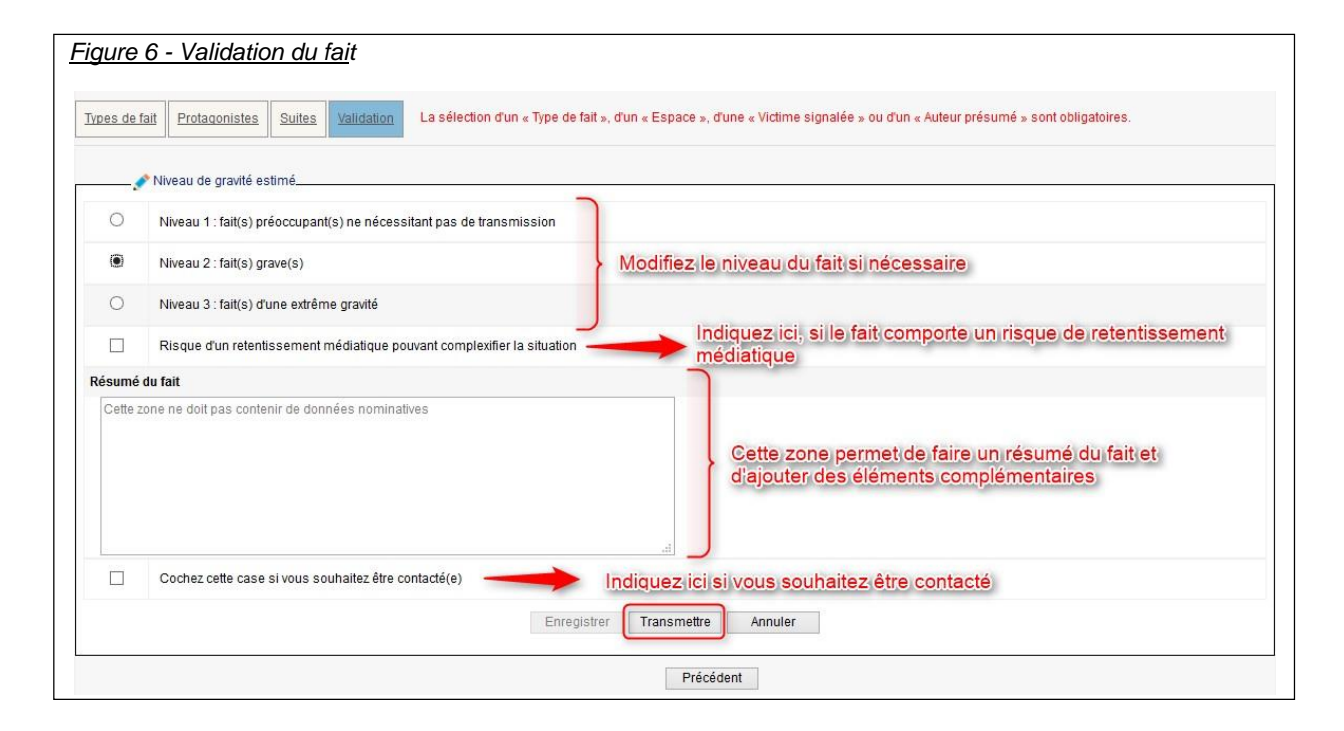

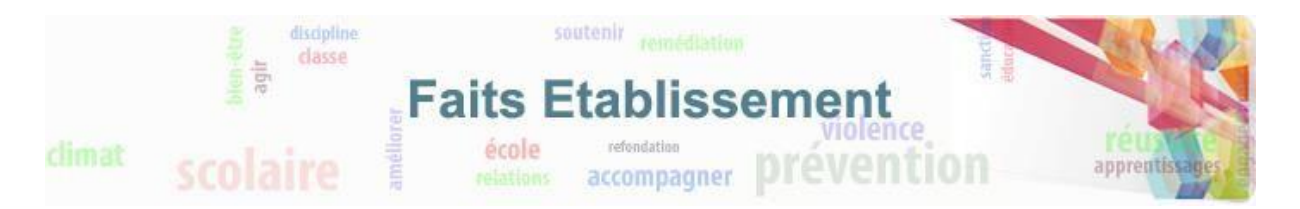

## <span id="page-10-0"></span>**3. Consulter les faits**

La consultation des faits est possible à partir de l'onglet « Suivre un fait ». Cet onglet vous permettra de voir une liste de faits et de consulter un fait en particulier pour le modifier, le compléter.

<span id="page-10-1"></span>Au niveau du rectorat, cet onglet permettra également de transmettre les faits au niveau ministériel.

### **3.1. Qui peut suivre les faits ?**

<span id="page-10-2"></span>Tous les utilisateurs peuvent visualiser et suivre les faits qui sont dans leur périmètre.

#### **3.2. Comment visualiser un ensemble de faits ?**

Pour accéder à la visualisation d'un ensemble de faits, il faut cliquer sur l'onglet « Suivre un fait ».

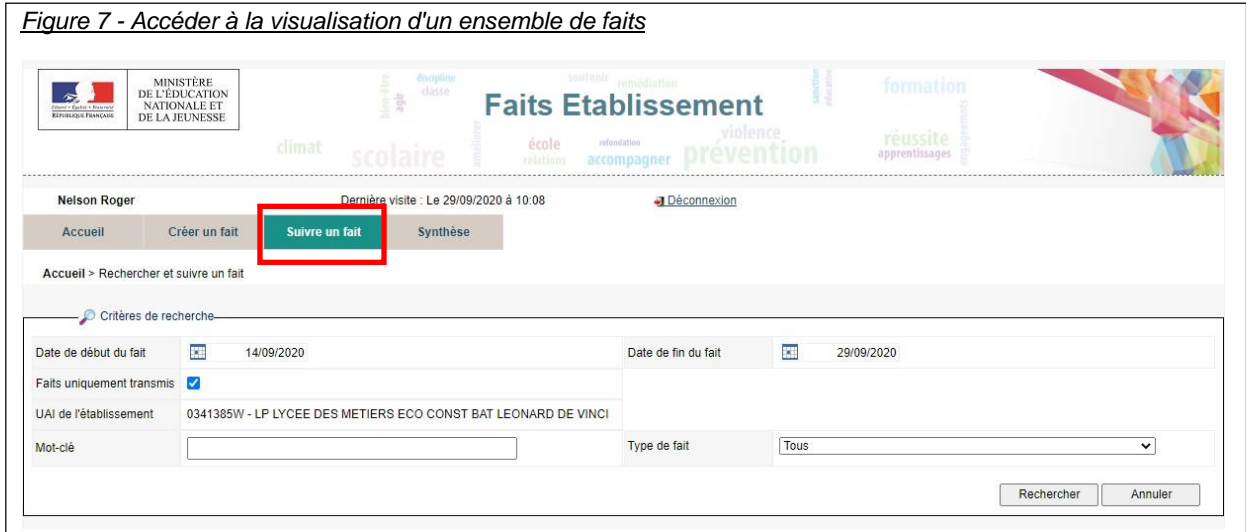

Vous pouvez alors affiner votre recherche en définissant des dates de début et de fin de recherche des faits.

Selon votre profil (et le périmètre de vos responsabilités) vous pouvez également affiner la recherche en limitant celle-ci à un n°UAI de l'établissement ou de l'école (pour les profils IEN du premier degré, directeur d'école, chef d'établissement) ou à un type de fait.

Pour les profils « CE », « Déleg. CE », il est également possible de filtrer les faits en fonction de leur transmission ou non au niveau national grâce à la case à cocher « Faits uniquement transmis ».

Une recherche par mot clé est aussi possible. Celle-ci se base sur le numéro d'un fait ou des mots qui se trouve dans le nom de l'établissement, la ville ou le résumé du fait.

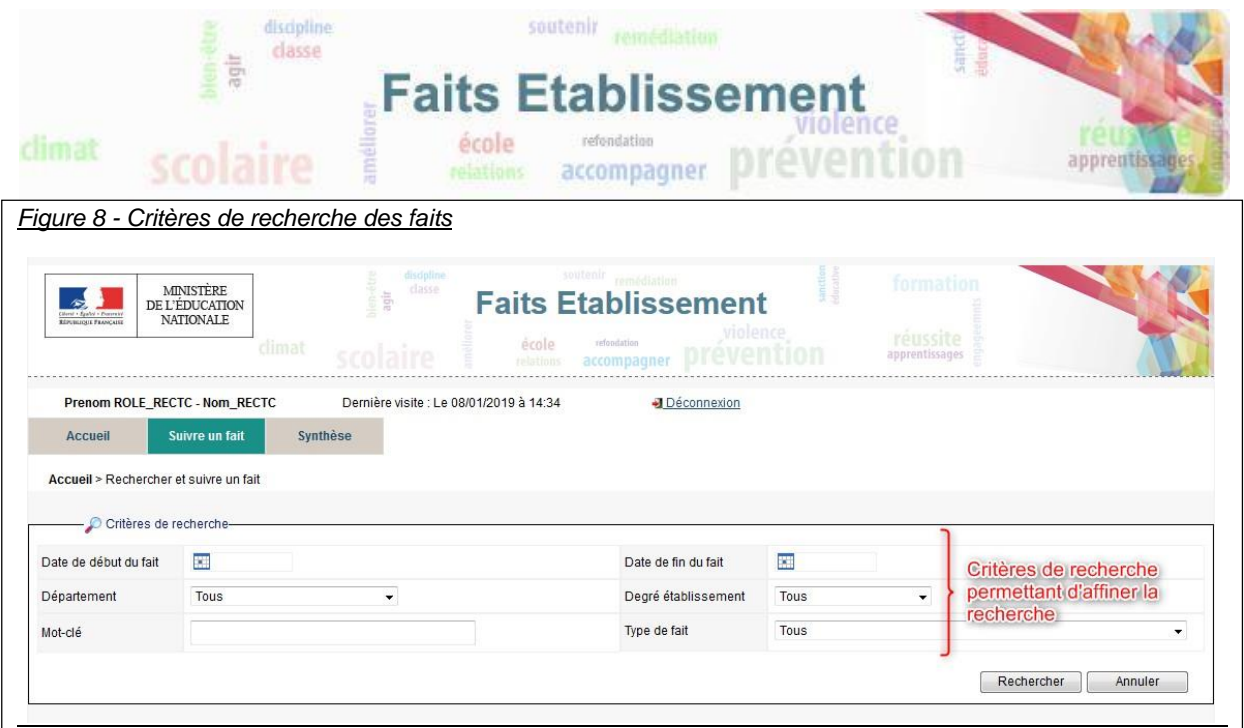

Une fois les critères renseignés, il vous suffit de cliquer sur le bouton « Rechercher » pour obtenir un tableau listant les différents faits correspondants aux critères de recherche.

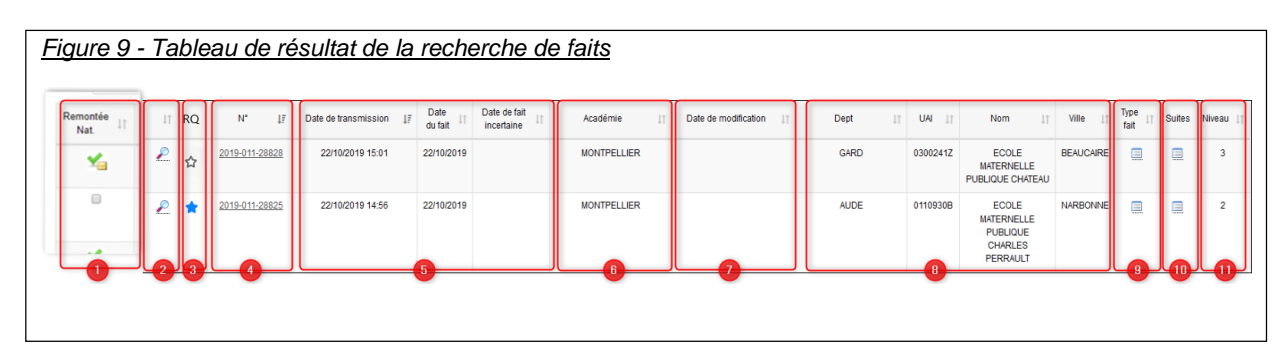

Sur ce tableau (figure 9 ) vous pouvez voir :

- Zone 1 : les faits qui ont été signalés au niveau national (coche verte). Cette colonne n'est pas visible pour les personnels désignés au niveau ministère
- Zone 2 : les résumés des faits (en survolant la loupe).
- Zone 3 : les faits importants, ce champ est saisissable via une « étoile » et indique si un fait doit être « marqué » comme un fait important. Cette colonne est visible seulement au niveau mistériel.
- Zone 4 : le numéro du fait.
- Zone 5 : la date de saisie du fait, la date du fait et si la date du fait est incertain.
- Zone 6 : l'académie où a eu lieu le fait. Cette colonne est visible pour les personnels désignés au niveau ministère .
- Zone 7 : la date de modification indiquant la date à laquelle le fait a été modifié pour la dernière fois par le niveau établissement ou académique après sa transmission au niveau académique. Cette colonne n'est pas visible par les Directeurs d'école, les Inspecteurs de l'éducation nationale, les Chefs d'établissement ainsi que par le personnel délégué par le chef d'établissement.
- Zone 8 : le département, la ville, l'UAI de l'établissement/école et son nom

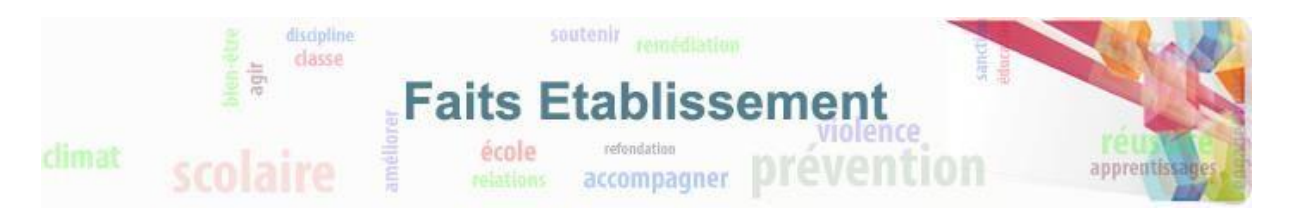

- Zone 9 : le type de fait (en survolant l'icone tableau)
- Zone 10 : la suite qui a été donnée au fait (en survolant l'icone tableau)
- Zone 11 : le niveau de gravité du fait

Lorsque vous survolez les icônes « tableaux », une info-bulle apparaît. Celle-ci permet de visualiser les détails du faits ou des suites qui ont été données à un fait.

Exemples :

- Intervention de / du : Maire, Cellule écoute
- Au niveau de(s) la victime(s) signalée(s) : Parents informés
- Plaintes : Plainte du directeur, Plainte du personnel

Afin de permettre une meilleure visualisation, vous pouvez augmenter le nombre de faits par page. De plus, toutes les colonnes peuvent être triées.

Cliquer sur le numéro d'un fait permet d'accéder au détail du fait et d'effectuer des modifications si vous le souhaitez.

#### <span id="page-12-0"></span>**3.3. Comment visualiser, modifier, compléter un fait ?**

Pour visualiser les détails d'un fait, il suffit de cliquer sur le numéro du fait depuis le tableau de recherche des faits. Il est également possible de consulter les détails d'un fait dans un nouvel onglet. Pour ce faire, il suffit de faire un clic droit sur le numéro du fait, cela provoque l'ouverture d'un nouvel onglet séparé du navigateur affichant uniquement le fait en mode consultation, sans le bandeau de menu pour naviguer dans l'application. Le détail du fait permet de visualiser tout ce qui a été sélectionné et renseigné lors de la création du fait (figure 11).

Pour modifier ou compléter un fait, il faut accéder au détail du fait et cliquer ensuite sur le bouton souhaité. La modification effectuée par le CE pour les niveaux transmis (2 et 3) est visible par luimême ainsi que par les services académiques et ministériel.

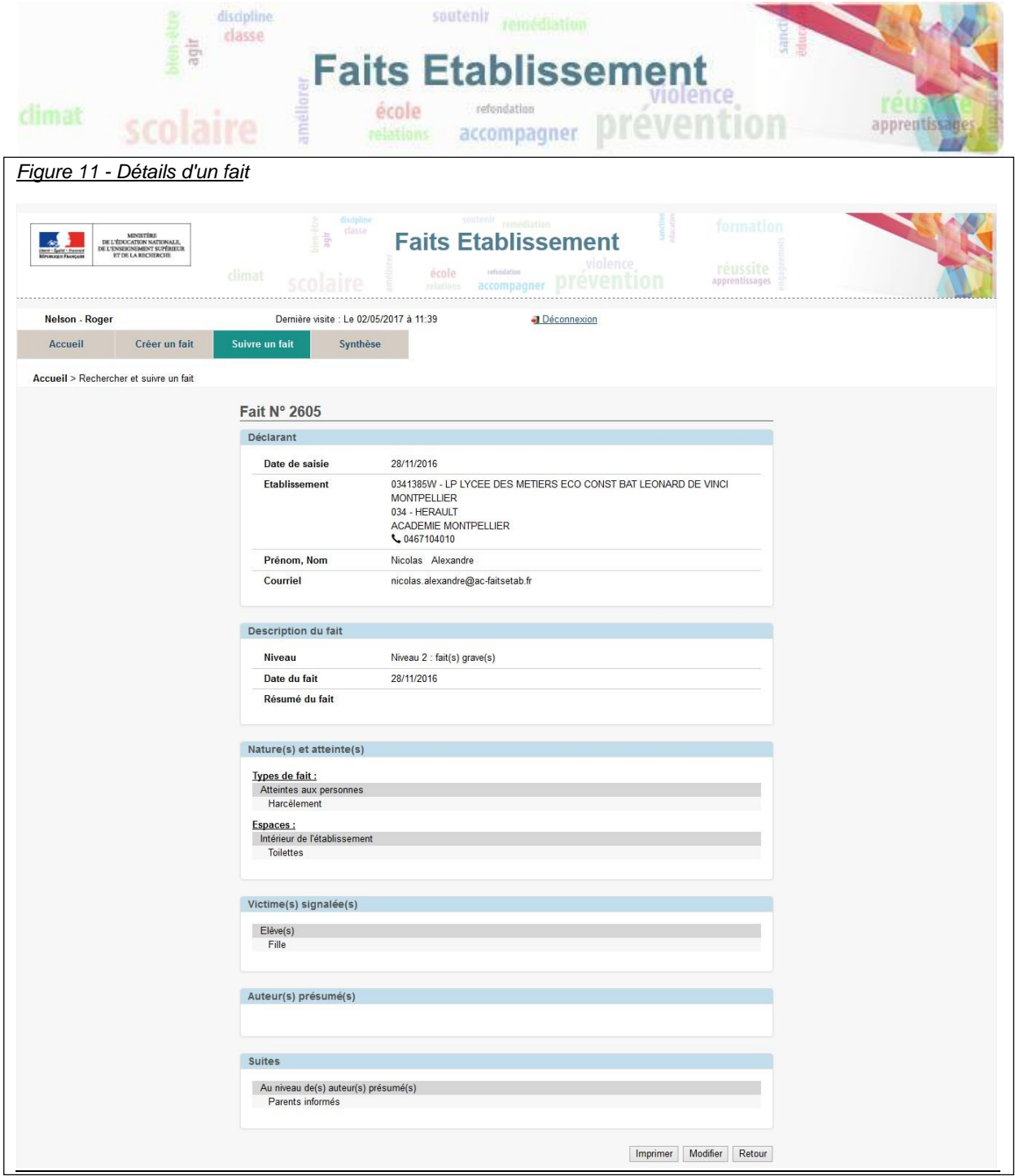

En cliquant sur le bouton « modifier », vous accéderez aux mêmes écrans que lors de la création si vous êtes directeur d'école, chef d'établissement, IEN du 1<sup>ier</sup> degré. Vous pourrez alors modifier le fait en procédant comme lors de la création à l'exception du niveau de gravité si le fait a déjà été transmis.

### <span id="page-13-0"></span>**3.4. Comment éditer un fait ?**

Dans de rares cas, vous aurez besoin de pouvoir éditer un fait. Ceci se fait simplement depuis le détail du fait, en cliquant sur le bouton imprimer. Le fait sera transformé en document pdf qui pourra alors être imprimé.

Nous vous rappelons que même si l'application permet d'imprimer les faits, vous êtes responsable de la confidentialité de ceux-ci.

De plus, l'utilisation de Faits Etablissement est encadrée par les recommandations de la CNIL consultables sur le site de l'application.

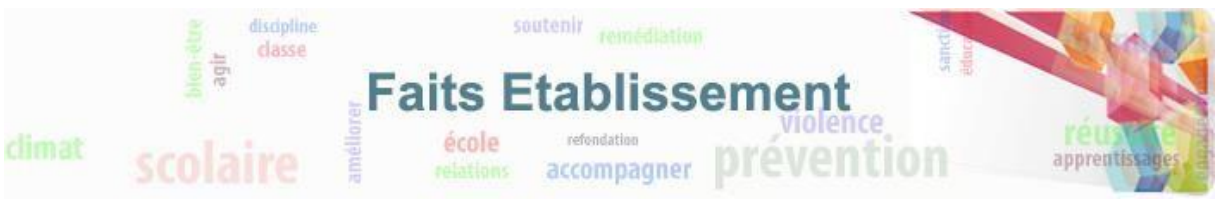

## <span id="page-14-0"></span>**4. Synthèse**

La synthèse des faits est accessible depuis l'onglet « Synthèse ». Cette synthèse permet de visualiser des tableaux de consolidation des faits (transmis ou non) ainsi que leurs graphiques associés. La synthèse est divisée en plusieurs onglets. Cette synthèse est accessible à tous les utilisateurs.

## <span id="page-14-1"></span>**4.1. Comment visualiser les synthèses ?**

Pour accéder à la synthèse des faits, il faut cliquer sur l'onglet « Synthèse ».

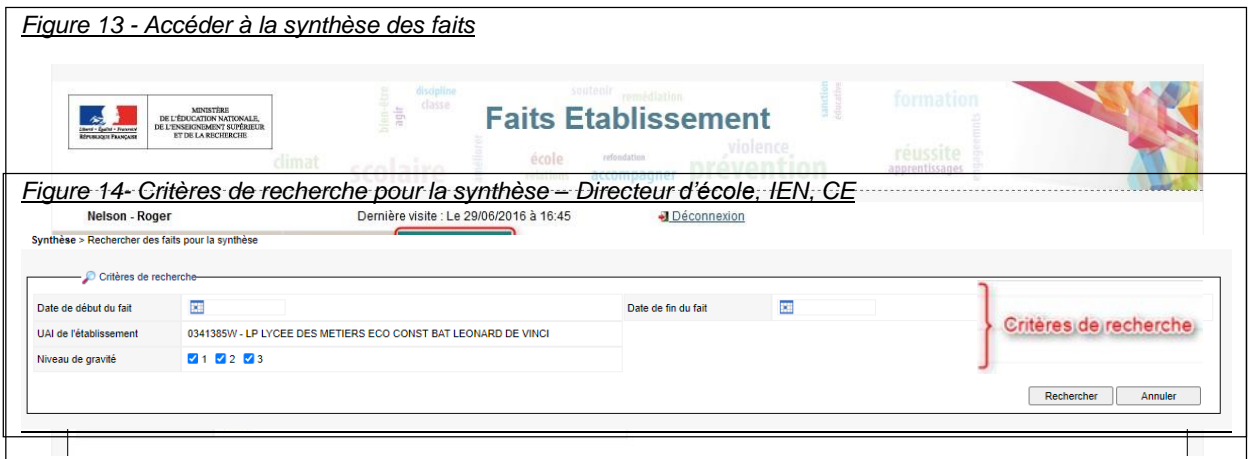

Vous pouvez affiner la synthèse en spécifiant les critères de recherche. Un directeur d'école, un chef d'établissement ou un IEN pourra spécifier la période sur laquelle est effectuée la synthèse et le périmètre en sélectionnant tous les établissements ou un seul (si l'utilisateur a plusieurs établissements dans son périmètre de compétence) ainsi que le niveau de gravité.

Lorsque les critères de recherche sont renseignés, il suffit de cliquer sur le bouton « Rechercher » pour afficher les différents onglets de synthèse.

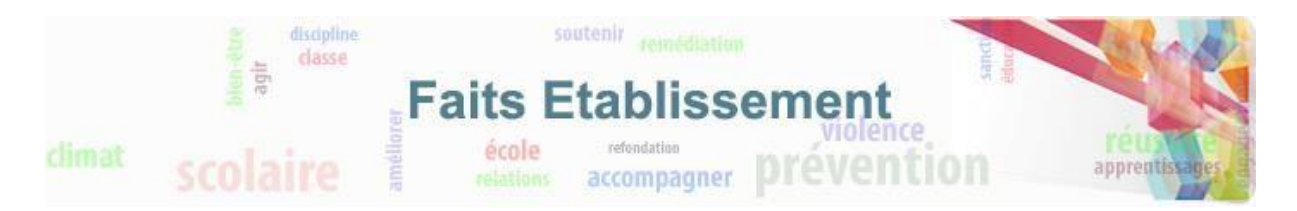

## <span id="page-15-0"></span>**4.2. Onglet 1**

Sur cet onglet, vous trouverez deux graphiques. Ces deux graphiques portent sur des faits dont le niveau de gravité est égal à 1, 2 ou 3.

Le premier graphique représente les faits selon les 4 grandes catégories de type de fait (Atteintes aux valeurs de la République, Atteintes aux personnes, Atteintes à la sécurité, au climat de l'établissement et Atteintes aux biens) sur une période donnée et correspondant aux critères de recherche.

Il est à noter qu'un même fait pourra être comptabilisé plusieurs fois s'il fait parti de plusieurs catégories de type de fait.

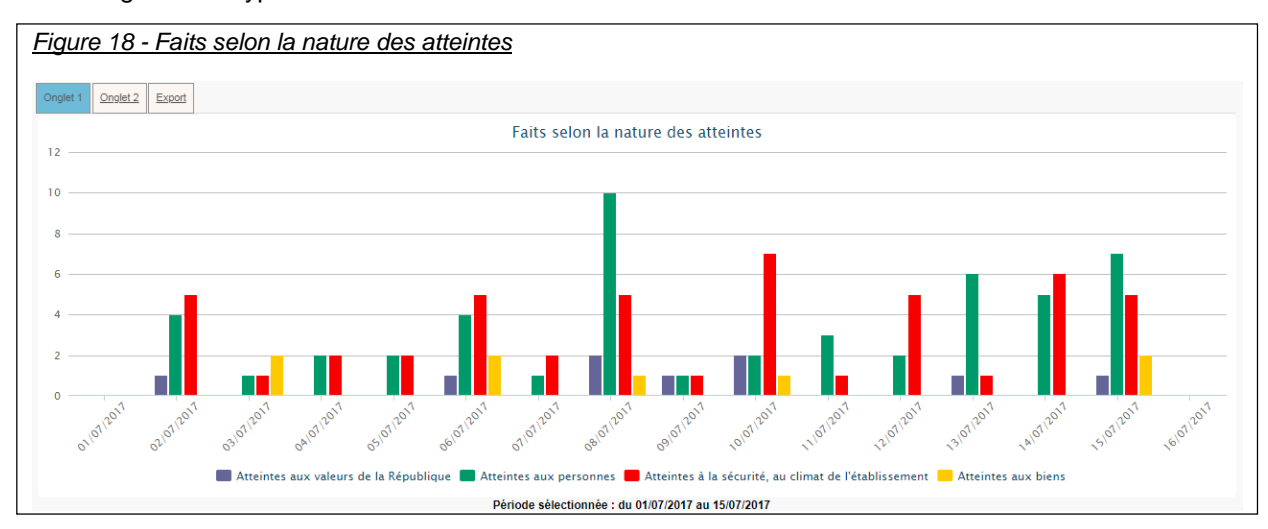

Le second graphique représente la proportion intérieurs / extérieurs des lieux concernés par les faits. Dans cette représentation, on comptabilise pour chaque fait jusqu'à 3 espaces « intérieurs » et jusqu'à 3 espaces « extérieurs ».

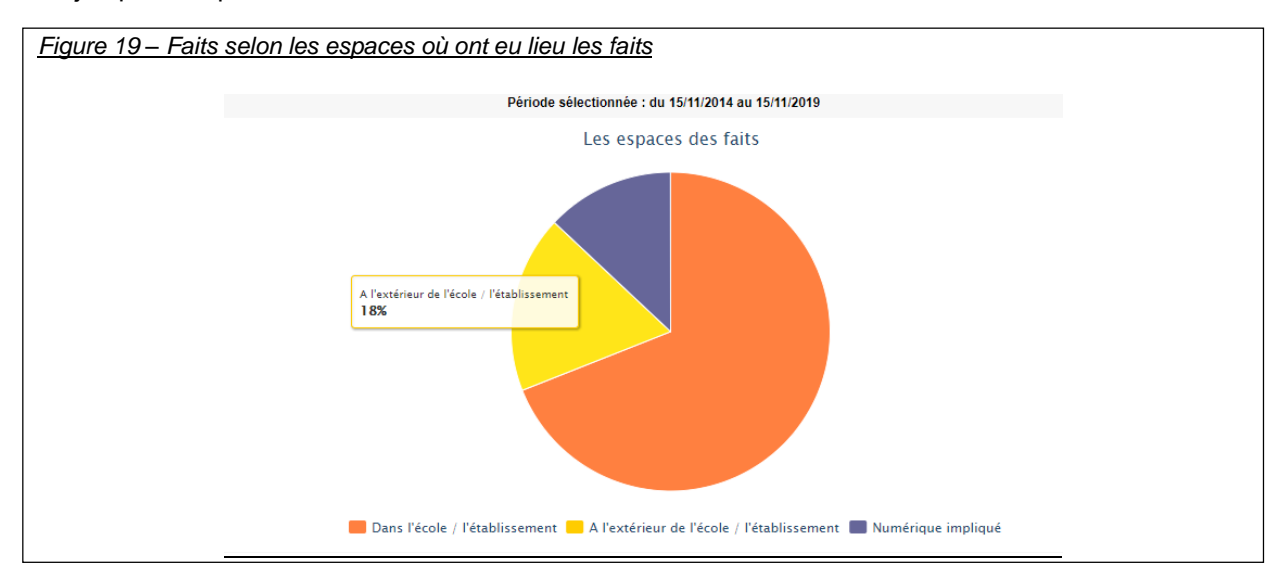

Le pourcentage exact est visible au survol de la souris sur la zone en orange, en violet ou en jaune.

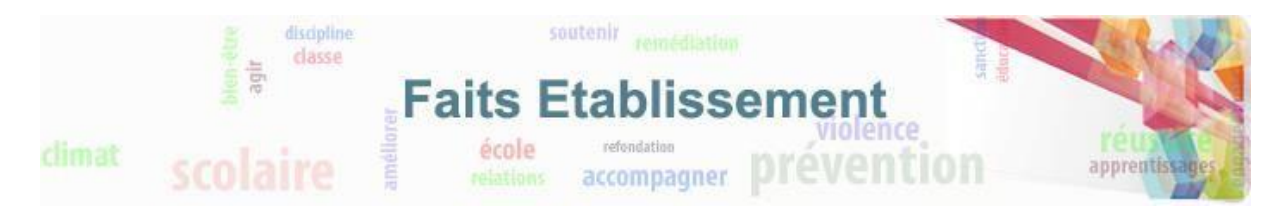

## <span id="page-16-0"></span>**4.3. Onglet 2**

L'onglet 2 « Synthèse » comporte 3 tableaux et 3 graphiques associés. Ces deux graphiques portent sur des faits dont le niveau de gravité est égal à 2 ou 3.

Un tableau et un graphique représentent la nature des atteintes aux personnes selon les auteurs présumés.

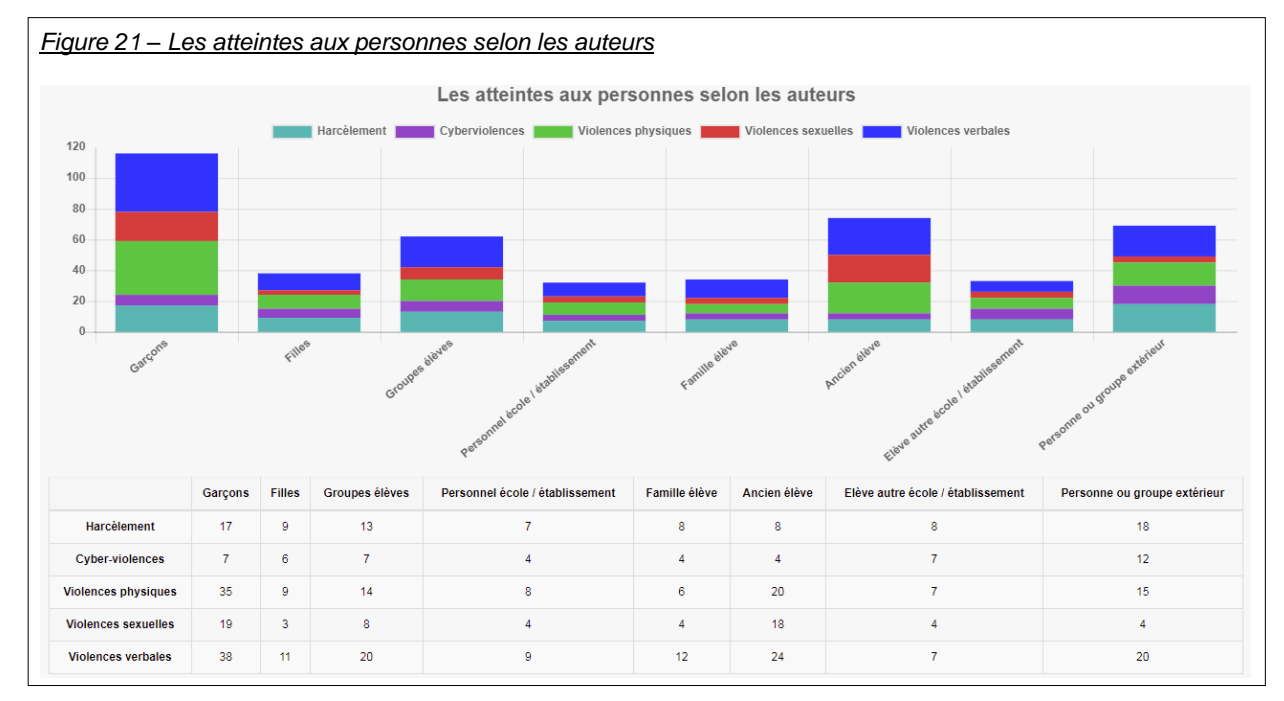

Un tableau et un graphique représentant la nature des atteintes aux personnes selon les victimes signalées.

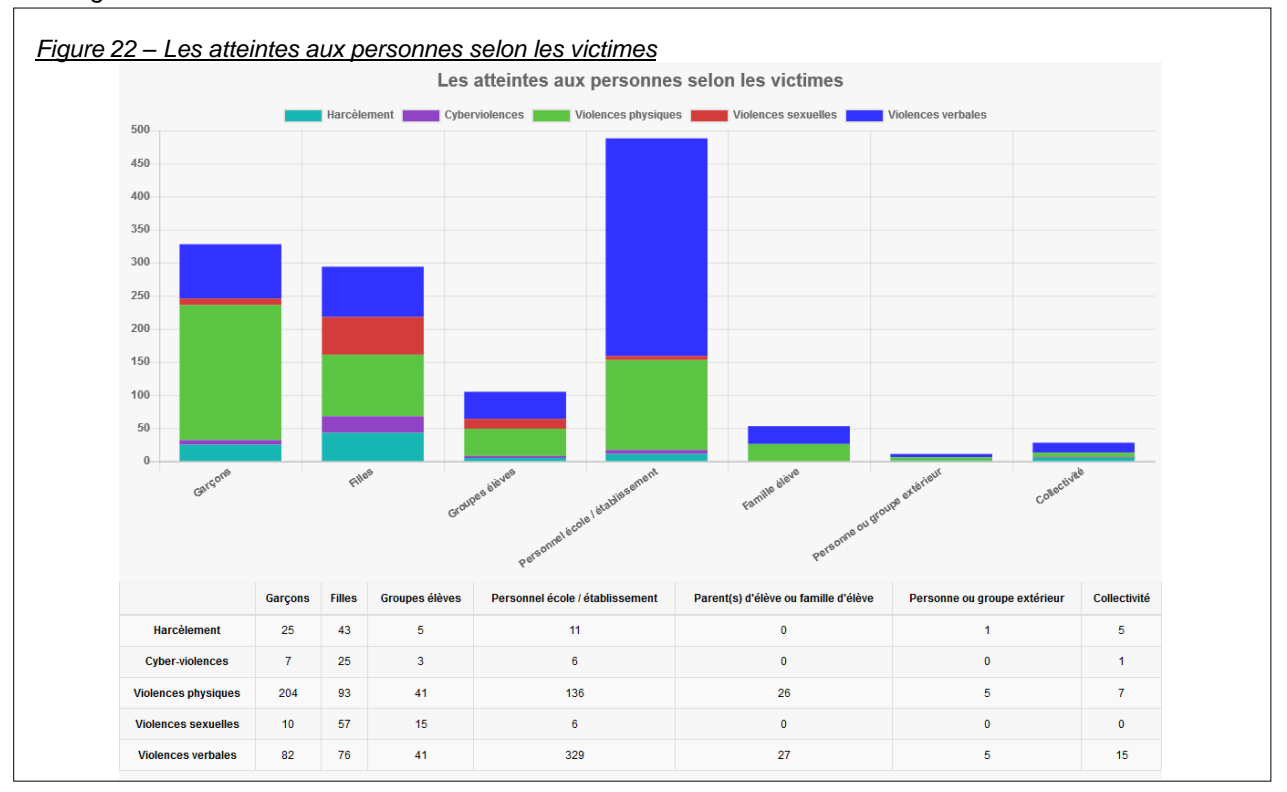

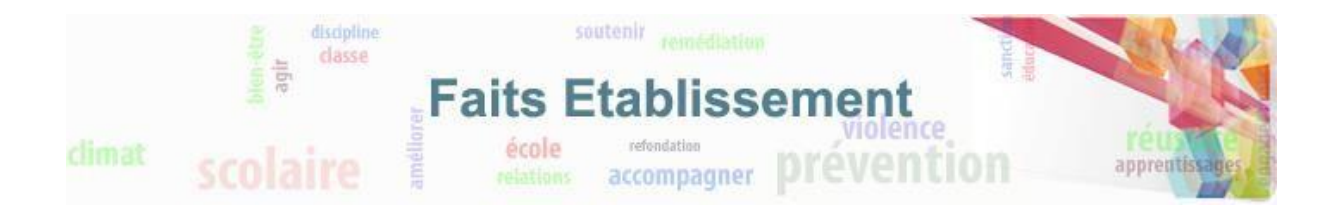

Un tableau et un graphique représentant la distribution des atteintes aux personnes dans les espaces.

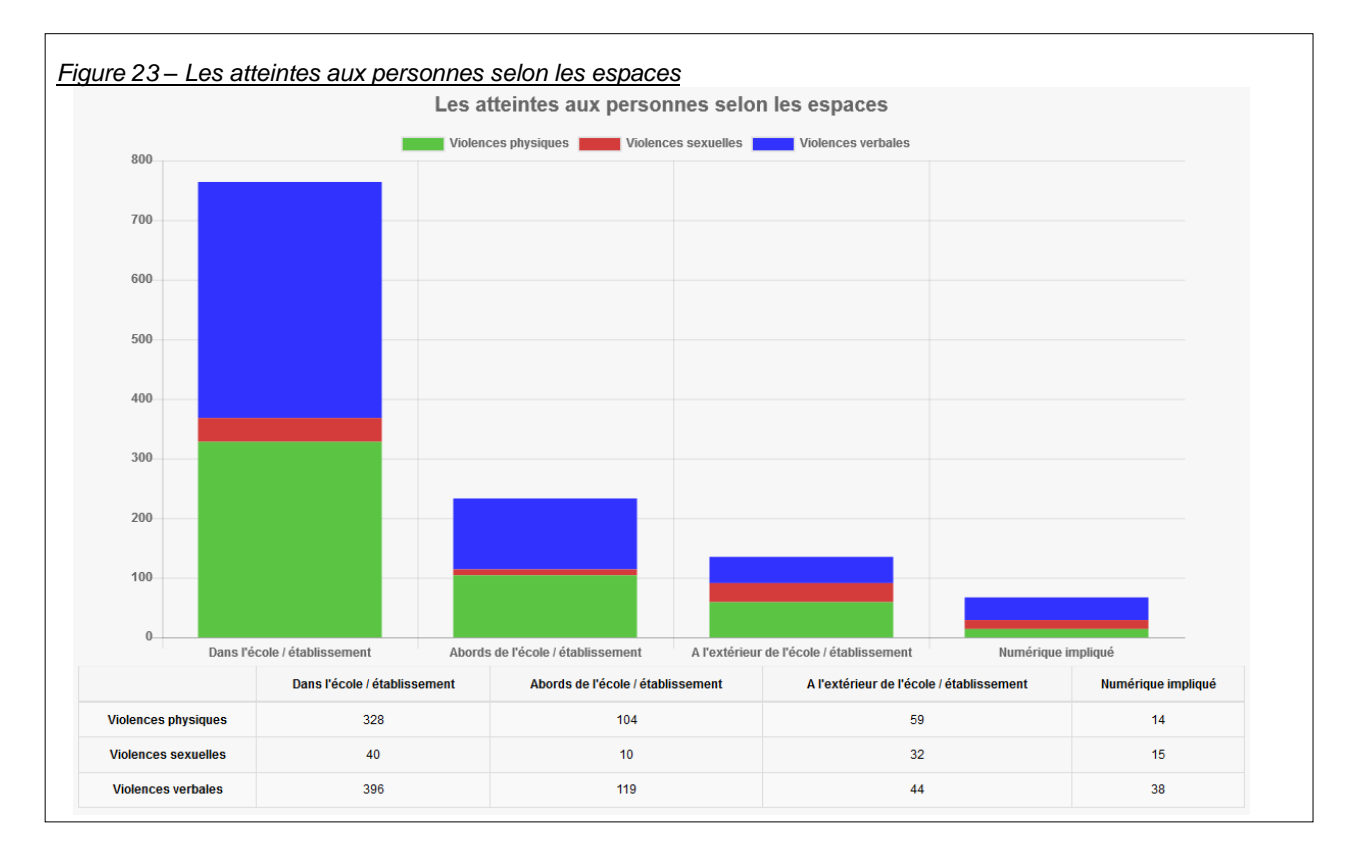

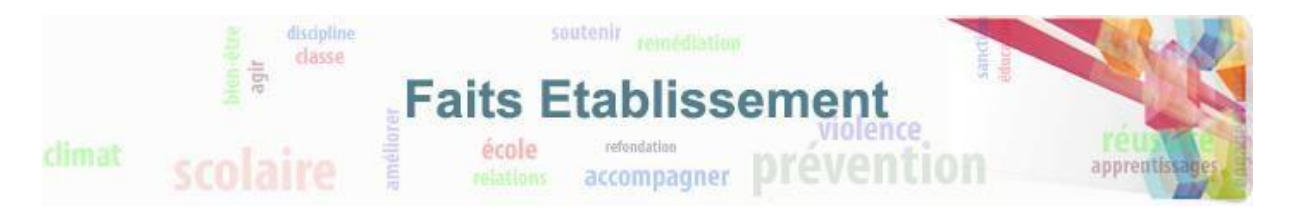

### <span id="page-18-0"></span>**4.4. Exports**

L'onglet export permet d'exporter certaines données au format csv (format qui peut ensuite être exploité dans un logiciel tableur). Les données exportées portent sur des faits dont le niveau de gravité est égal à 1, 2 ou 3.

Pour télécharger les différents types d'export, il suffit de cliquer sur le nom de l'export et d'enregistrer le fichier.

Ces exports contiennent différentes données détaillants les faits.

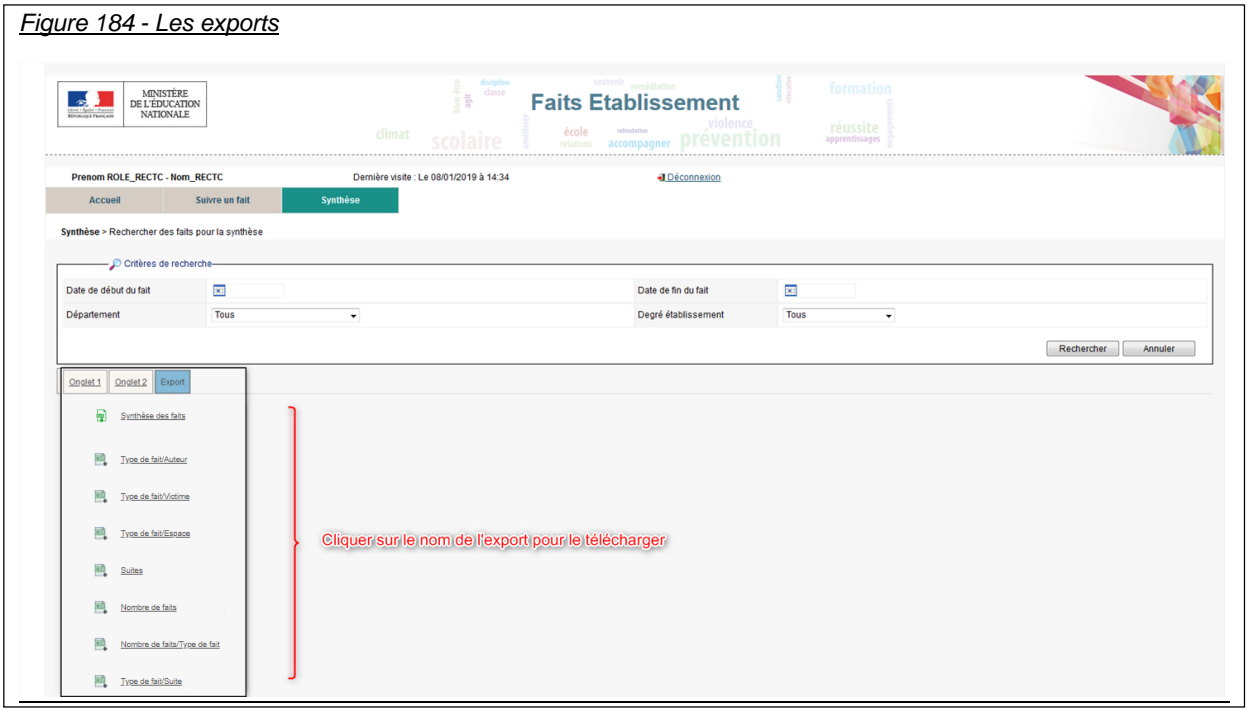

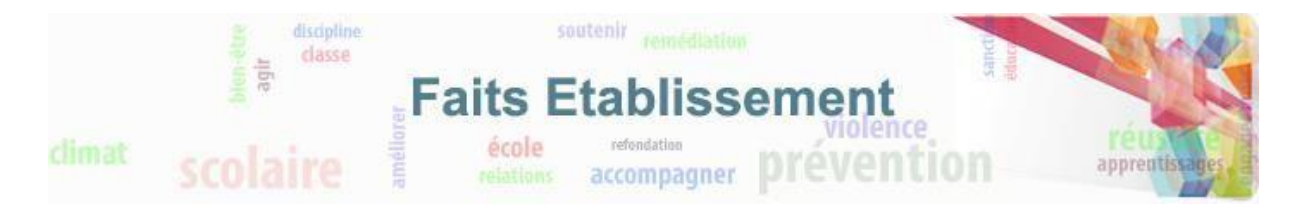

## <span id="page-19-1"></span><span id="page-19-0"></span>**5. Annexes**

### **5.1. Nomenclature des types de fait**

**Atteintes aux valeurs de la République**

- *Principe de laïcité*
	- Contestation d'enseignement ou enseignement non conforme au principe de laïcité Refus d'activité scolaire ou d'exécuter un service Suspicion de prosélytisme Port de signes et tenues
	- Autres faits perturbant la vie de l'établissement
- *Actes racistes et antisémites*
- *Suspicion de radicalisation*
- *Autres atteintes aux valeurs de la République*

#### **Atteintes aux personnes**

- *Violences verbales*
	- Menaces orales ou écrites
		- Violences verbales à caractère sexiste, homophobe Autres violences verbales
- *Violences physiques*
	- Vol avec ou sans violences Extorsion et racket Tentative d'homicide ou homicide Jeux dangereux
	- Autres violences physiques
- *Violences sexuelles*
	- Insultes à caractère sexuel
	- Attouchements, gestes, rapports imposés Autres violences sexuelles
- *Cyberviolences*
	- Happy slapping ou vidéolynchage
	- Menaces, intimidation
		- Prise et diffusion d'images non désirées
	- Usurpation d'identité
	- Autres cyberviolences
- *Harcèlement ou suspicion de harcèlement*
- *Disparition, fuite, fugue*
- *Tentative de suicide ou suicide*
- *Décès, maladies, accidents graves*
	- Décès
	- Accident

Maladie grave, intoxications alimentaires Fuite produit toxique

- *Autres atteintes aux personnes*

#### **Atteintes à la sécurité, au climat de l'établissement**

- *Intrusion*
- *Port d'arme*
	- Arme blanche (couteau, sabre...) Arme à feu (pistolet, carabine...)

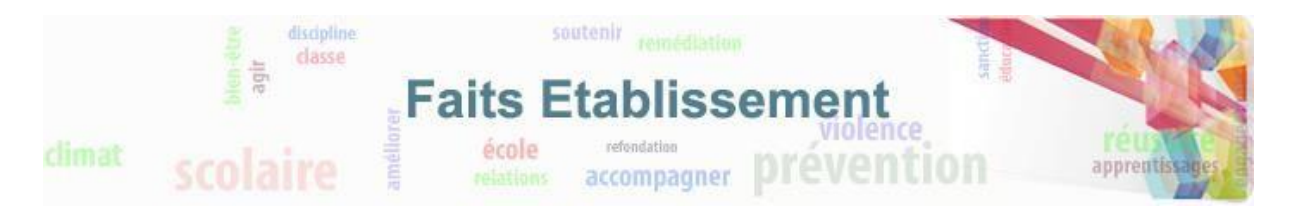

- Arme à feu factice Taser Gazeuse (lacrymo...) Bombe artisanale Bâton, batte... Autres armes
- *Usage d'arme*

Arme blanche (couteau, sabre...) Arme à feu (pistolet, carabine...) Arme à feu factice Taser Gazeuse (lacrymo...) Bombe artisanale Bâton, batte... Paire de ciseaux Autres armes

- *Substances psychotropes*

Détention, consommation stupéfiants Détention, consommation alcool Trafic stupéfiants

- *Perturbations au sein des établissements mettant en jeu la sécurité*
- *Autres atteintes à la sécurité, au climat de l'établissement*

#### **Atteintes aux biens**

- *Incendie*
- *Dégradations*
- *Jets de projectile, caillassage*
- *Vols*
- *Autres atteintes aux biens*